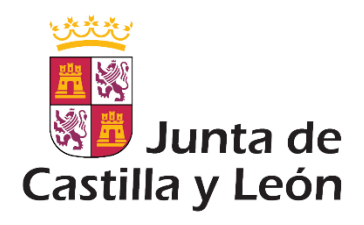

# Instrucciones para realizar tramitaciones electrónicas

Consejería de Fomento y Medio Ambiente Dirección General de Telecomunicaciones Área de Innovación y Administración Electrónica media en el mayo 2017

## Índice

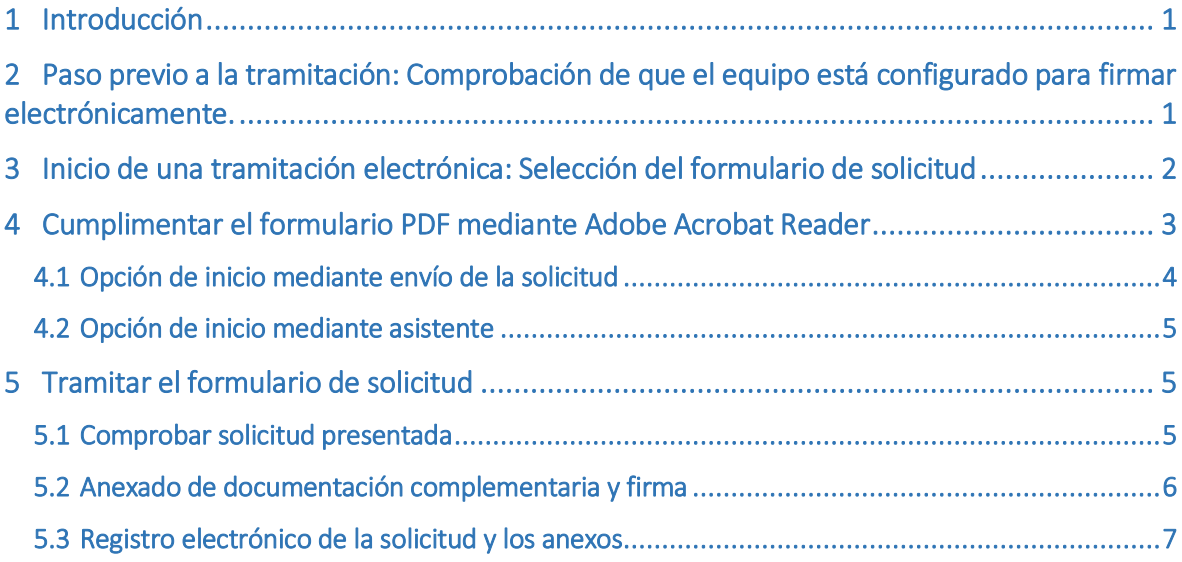

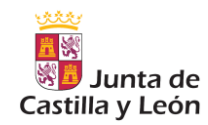

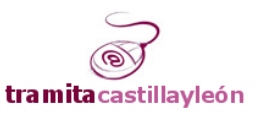

## <span id="page-2-0"></span>1 Introducción

La Junta de Castilla y León tiene publicados en su Sede Electrónica un gran número de Procedimientos Administrativos que permiten al ciudadano iniciar la tramitación electrónica, y los cuales están basados en documentos PDF.

Los principales navegadores de Internet están mejorando progresivamente sus características de seguridad y rendimiento, pero como contrapartida, están eliminando las capacidad de ejecutar extensiones (*plug-in*s), como las que simplificaban los procesos de firma electrónica y cumplimentación de formularios en dicho formato.

Con el objetivo de conservar en la medida de lo posible la operatoria actual, se ha modificado ligeramente el proceso de cumplimentación y firma; el presente manual es una guía práctica para ayudar al ciudadano en el inicio de la tramitación electrónica basada en este tipo de formularios.

*Este manual está orientado a tramitaciones en las que se utilicen navegadores diferentes a Internet Explorer en versión 10 o superior, y en los que los formularios de solicitud sean PDFs.*

## <span id="page-2-1"></span>2 Paso previo a la tramitación: Comprobación de que el equipo está configurado para firmar electrónicamente.

La Sede Electrónica de la Junta de Castilla y León, en su apartado Ayuda sobre administración electrónica, sección Requisitos Técnicos de Firma y otras utilidades, pone a disposición del ciudadano una herramienta para comprobar si la configuración de su equipo informático le permite realizar firmas electrónicas.

Dicha herramienta está accesible directamente en la dirección: https:/[/www.ae.jcyl.es/reqae2](http://www.ae.jcyl.es/reqae2) :

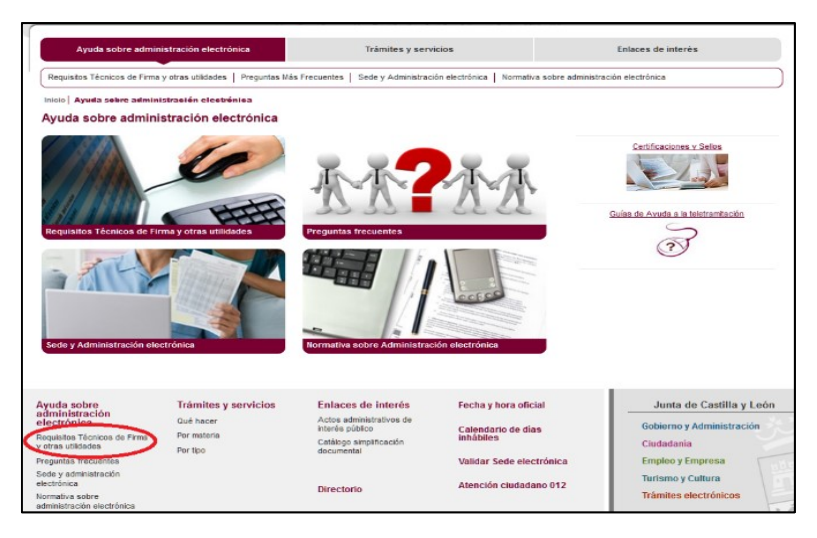

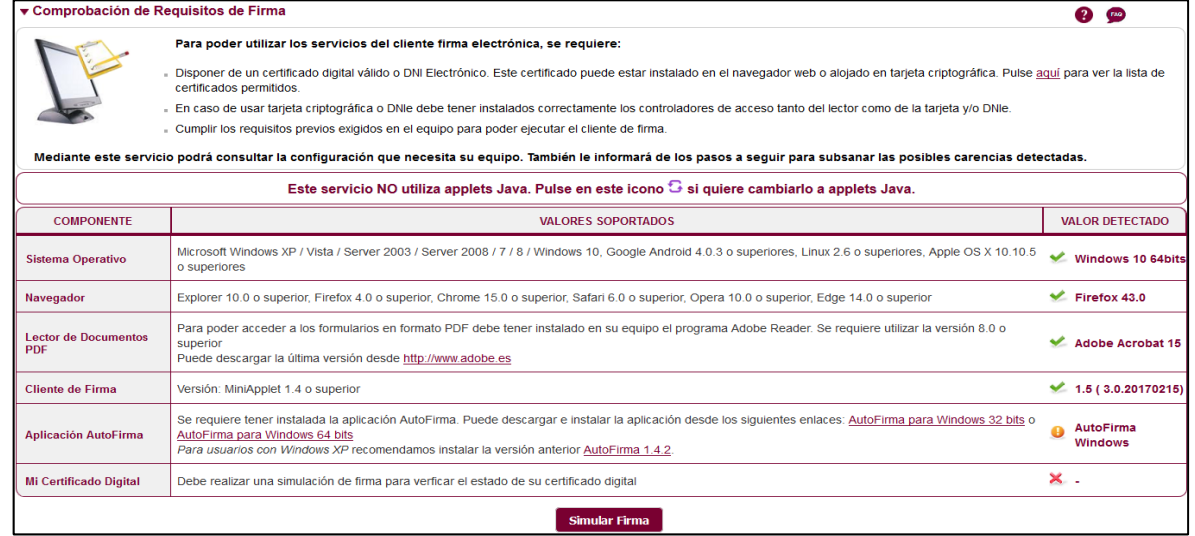

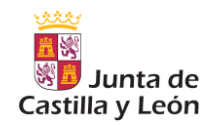

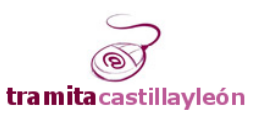

Esta herramienta chequea el equipo comprobando varias características de su configuración, evaluando su idoneidad para la tramitación electrónica. En caso de no cumplir alguna de ellas, el programa ofrece una solución para su adecuación.

Por motivos de garantías de privacidad, la herramienta no detectará si el equipo dispone de la aplicación AutoFirma instalada, por lo que mostrará la siguiente recomendación.

#### Acciones Propuestas

No ha sido posible detectar en su dispositivo el cliente de @firma Aplicación AutoFirma o Cliente móvil. Intente Simular Firma y si le dá problemas puede descargarla e instalar la aplicación desde este enlace del cuadro superior.

Se recomienda hacer una prueba de simulación de firma, en el botón Simular Firma habilitado para ello, donde podrá verificar que la herramienta está correctamente instalada y su certificado está autorizado

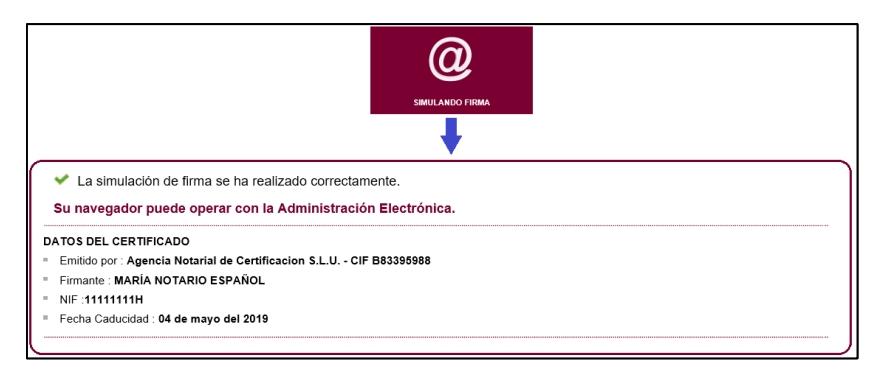

## <span id="page-3-0"></span>3 Inicio de una tramitación electrónica: Selección del formulario de solicitud

En el apartado "Trámites y Servicios", la Sede Electrónica ofrece la posibilidad de localizar el formulario que deseamos tramitar.

Cada trámite puede tener varios formularios con tramitación electrónica.

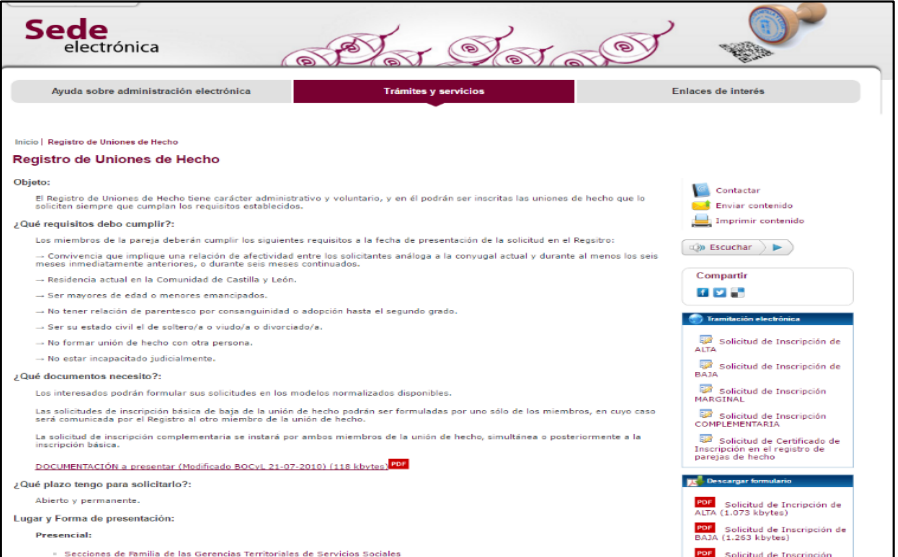

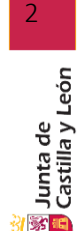

Una vez localizado, lo seleccionamos pulsando el botón de la derecha del ratón, y escogemos la opción "Guardar enlace como…" para almacenar una copia del mismo en nuestro equipo. El objetivo es abrirlo con

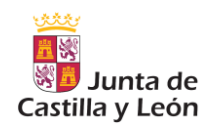

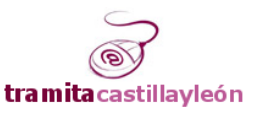

nuestra instalación local de Adobe Acrobat Reader y cumplimentar el PDF desde ahí. Nota: Los formularios PDF presentan el icono

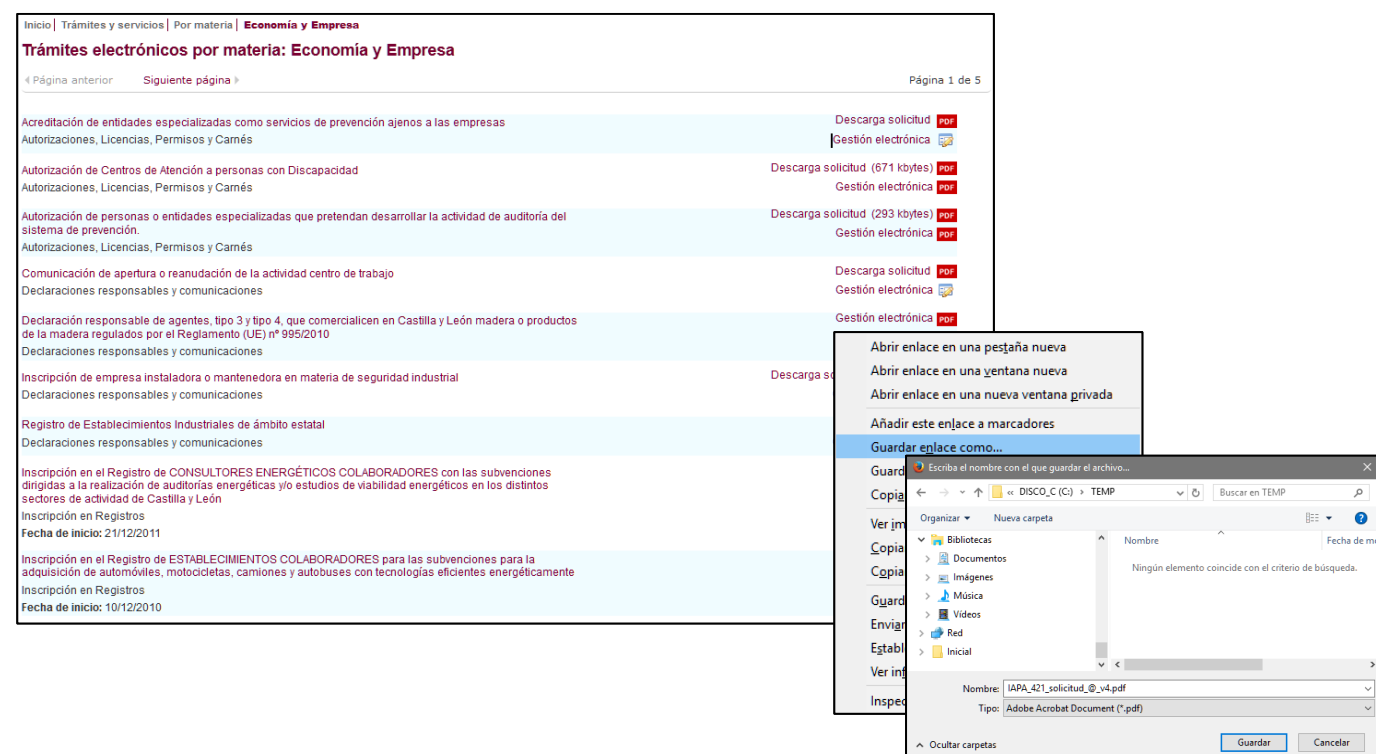

## <span id="page-4-0"></span>4 Cumplimentar el formulario PDF mediante Adobe Acrobat Reader

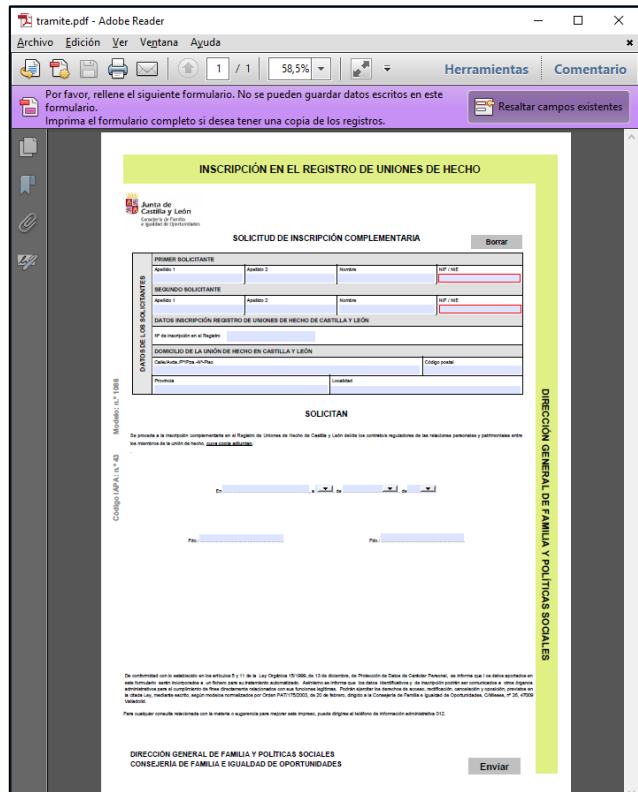

Una vez guardado en nuestro equipo procedemos a editarlo con Adobe Acrobat Reader haciendo doble click sobre el formulario.

Una vez cumplimentados los campos, deben guardarse los cambios hechos en el formulario antes de proceder a su tramitación mediante el botón Enviar, el cual desencadena el proceso de remisión de la solicitud, anexado de documentación y firma de la documentación presentada.

En función de la versión del formulario, este botón puede presentar dos formas de iniciar su tramitación: mediante envío de la solicitud, o mediante el asistente de tramitación.

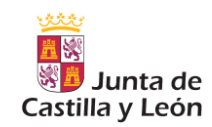

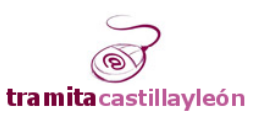

#### <span id="page-5-0"></span>4.1 Opción de inicio mediante envío de la solicitud

En este caso, tras pulsar el botón 'Enviar', la herramienta Adobe Reader activa un navegador web y muestra la siguiente página web correspondiente a la dirección<https://www.ae.jcyl.es/adme20/pdfLocal.do>

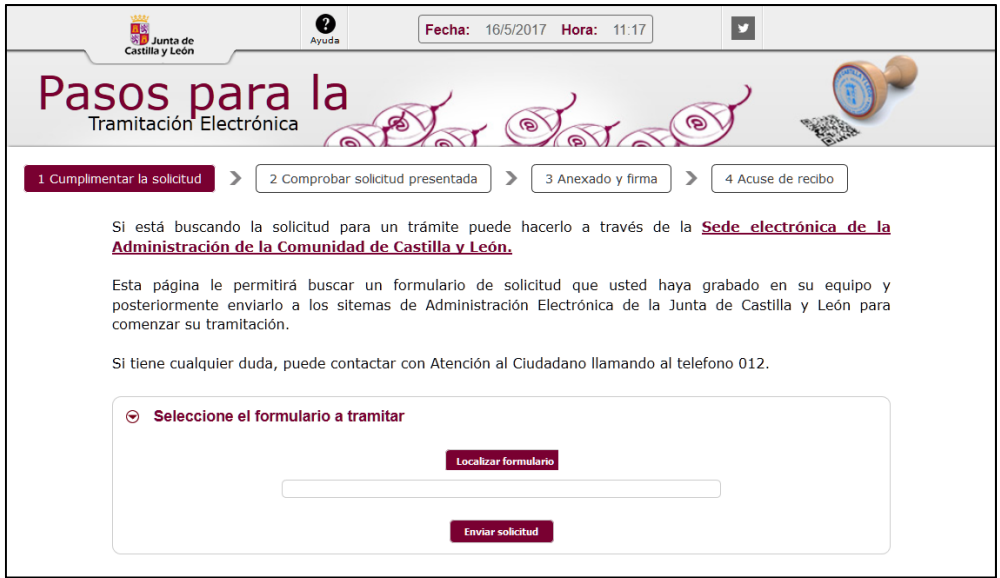

Mediante el botón "Localizar formulario", el usuario puede ubicar en su equipo el formulario PDF que se desea tramitar; una vez seleccionado, es necesario pulsar el botón "enviar solicitud". Como resultado, se presentará la siguiente página:

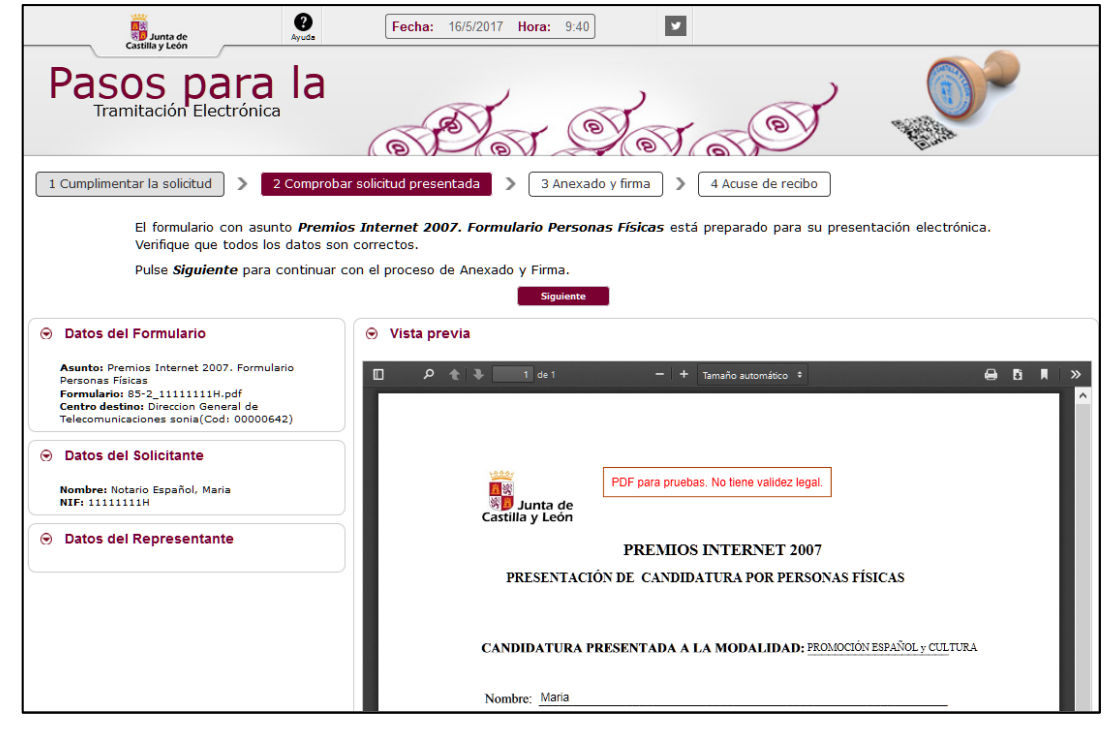

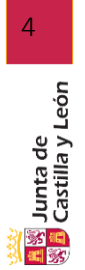

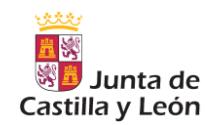

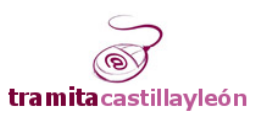

#### <span id="page-6-0"></span>4.2 Opción de inicio mediante asistente

En este caso, el formulario es capturado de forma automática, sin necesidad de que el ciudadano lo tenga que localizar en su equipo. Como resultado, se abre un navegador web mostrando la siguiente página:

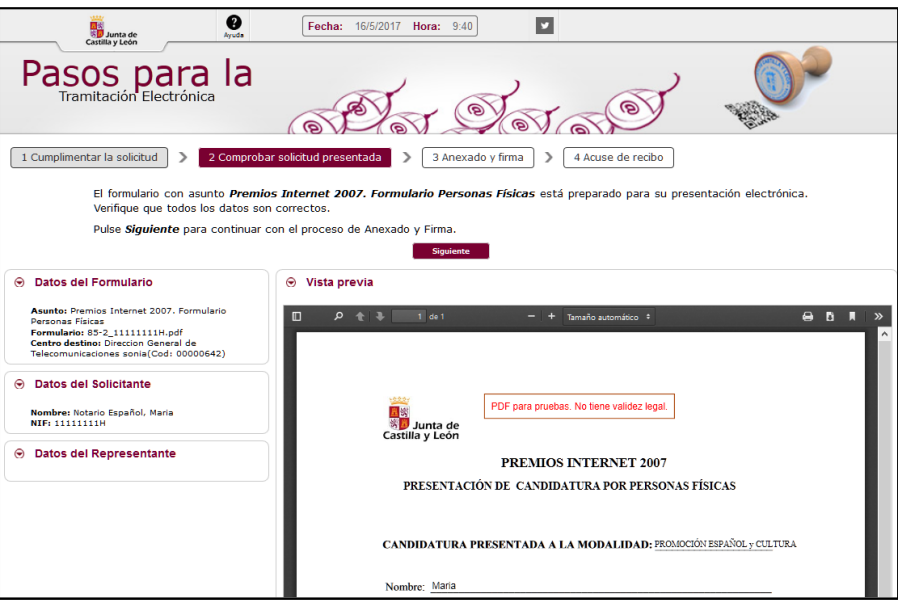

## <span id="page-6-1"></span>5 Tramitar el formulario de solicitud

El proceso de tramitación consta de los siguientes pasos, indicando en la barra superior el paso en el que está:

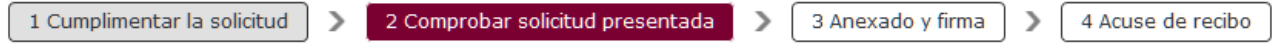

#### <span id="page-6-2"></span>5.1 Comprobar solicitud presentada

El usuario podrá verificar visualmente si los campos están correctamente cumplimentados. En caso afirmativo, con el botón Siguiente pasamos al siguiente paso

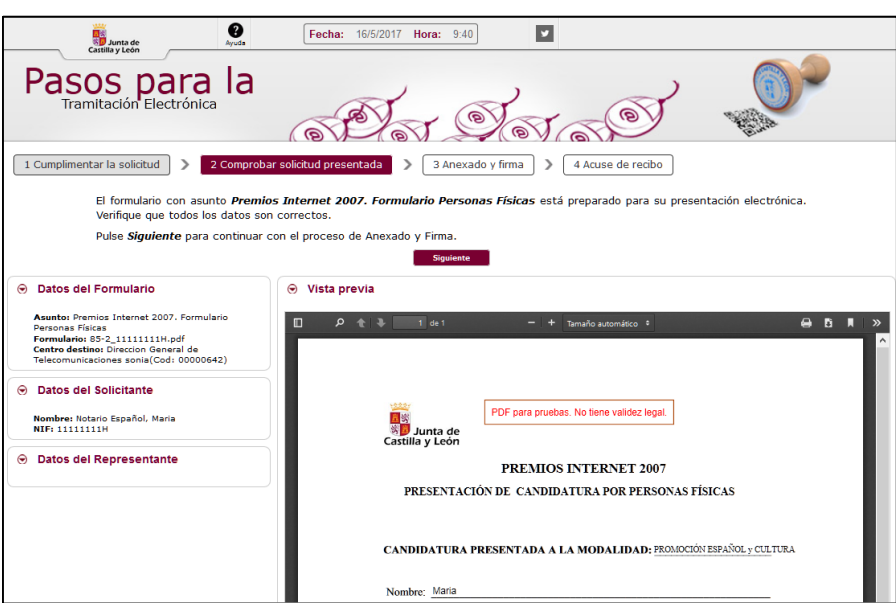

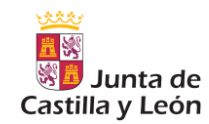

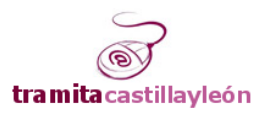

#### <span id="page-7-0"></span>5.2 Anexado de documentación complementaria y firma

En este paso se ofrece un interfaz web donde adjuntar documentos anexos al formulario.

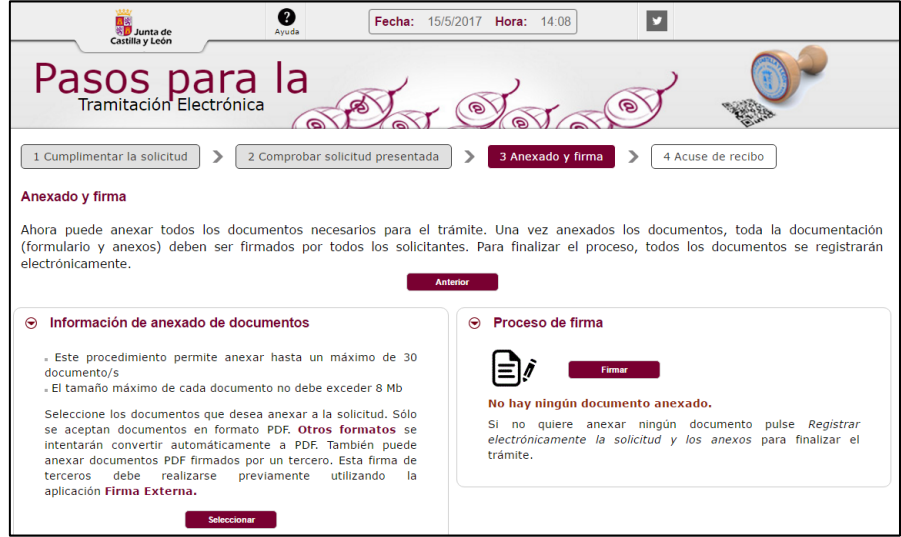

Anexados todos los documentos, procedemos a firmarles junto con el formulario de solicitud. Si no fuera necesario anexar documentación complementaria, proceda directamente a firmar la solicitud. El botón Firmar abre una ventana donde solicita el certificado electrónico con el que se firmará.

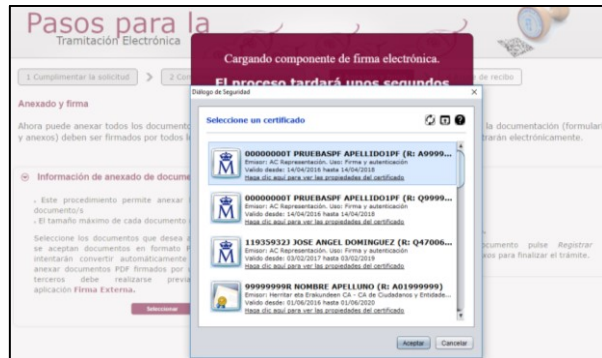

Como resultado de la firma, se ofrecerá al usuario la posibilidad de registrar toda esta documentación ante la Administración regional

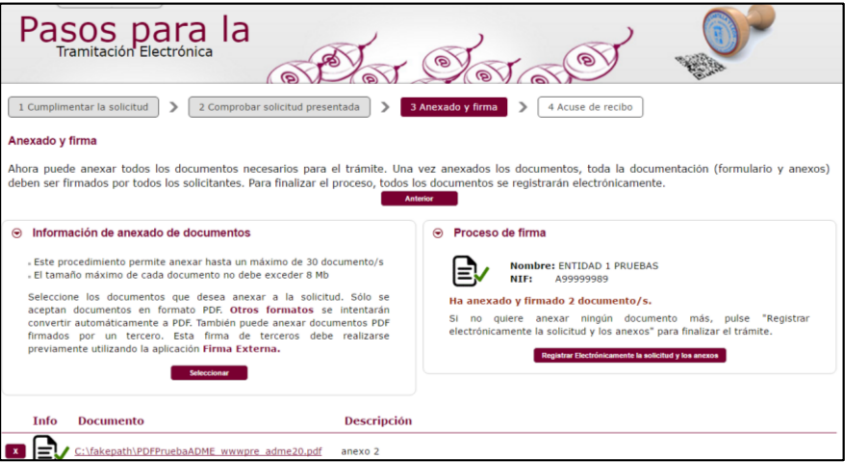

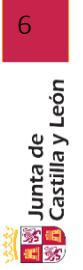

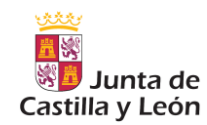

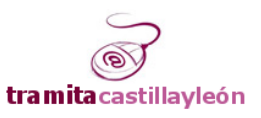

#### <span id="page-8-0"></span>5.3 Registro electrónico de la solicitud y los anexos

El último paso consiste en registrar electrónicamente, junto con sus anexos, el formulario de solicitud. Se desencadena con el botón Registrar Electrónicamente la solicitud y los anexos. Se debe aceptar un mensaje de confirmación previo y posteriormente se informará de la marcha del proceso.

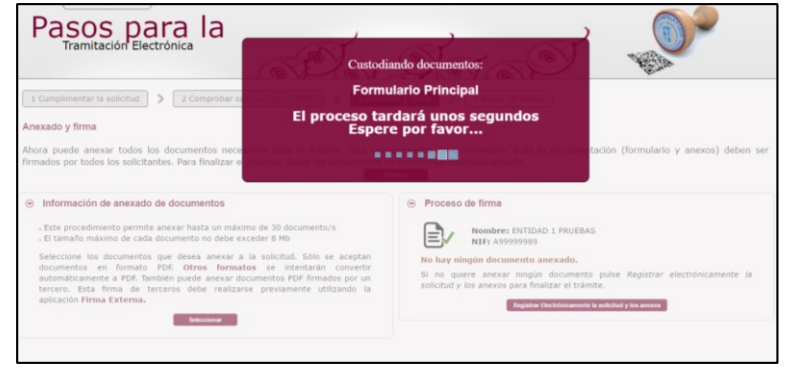

Llegado a este punto ya se ha finalizado proceso de tramitación. Se ofrece al usuario la posibilidad de consultar la documentación generada como resultado del proceso de teletramitación.

Pulsando en el botón "Recibo de Presentación de Documentos" el ciudadano puede acceder a la solicitud presentada y los datos de firma y registro asociados:

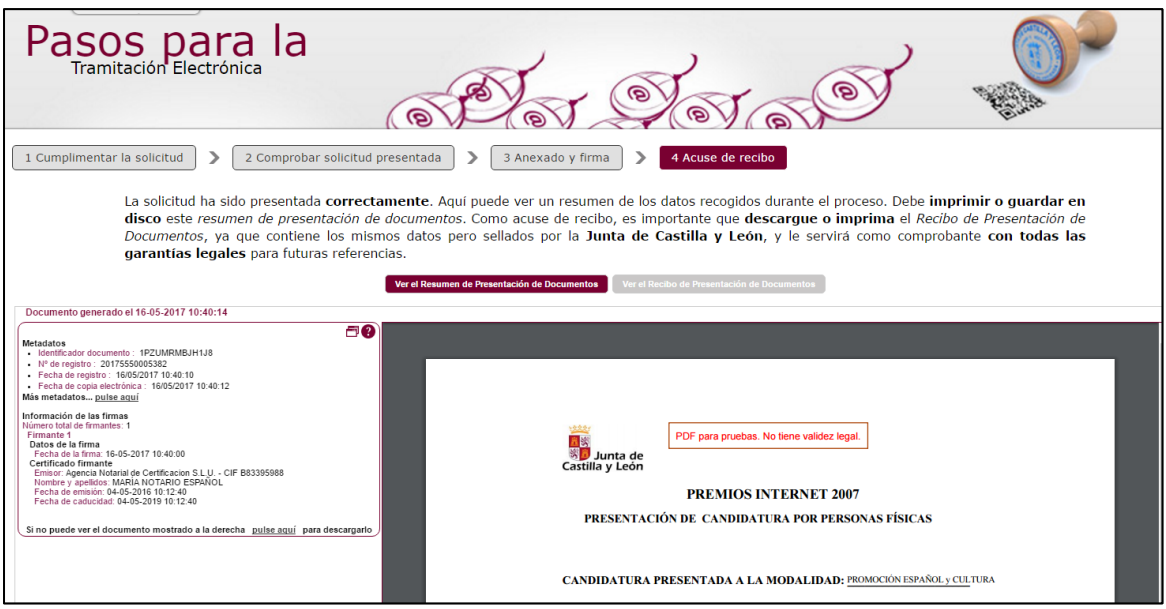

El botón "Resumen de Presentación de Documentos" informa al ciudadano de los datos que conforman el apunte registral (fecha y hora de presentación, número de registro, asunto registrado, etc), así como la relación de documentos presentados y sus identificadores correspondientes.

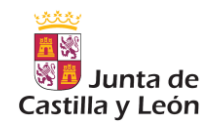

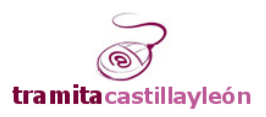

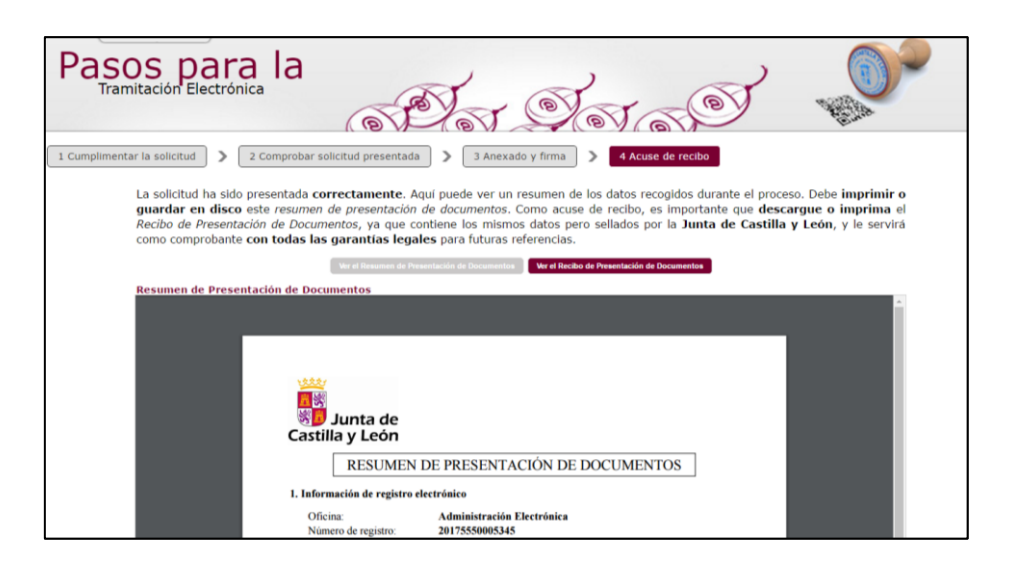

Mediante esos identificadores el ciudadano podrá recuperar en todo momento esa documentación accediendo a la Sede Electrónica, apartado "Verificar documentos"

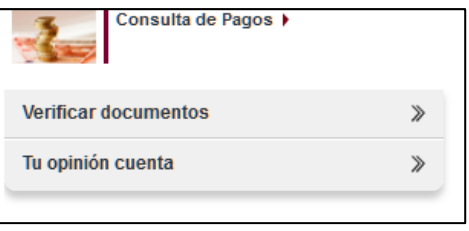

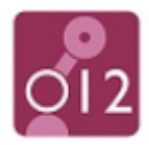

Si durante cualquier paso de este proceso tiene alguna duda, puede dirigirse al teléfono de información administrativa 012.

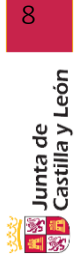